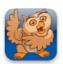

## **Working with Recents**

**Proloquo2Go** (iPad, iPhone and iPod touch). In this tutorial you will learn how Recents View can be used to communicate and to create a new item.

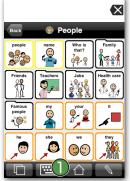

Navigate to the Proloquo2Go app on your device and start

Proloquo2Go by tapping its icon. If you are not on the Home screen, tap on the *Home* button in the toolbar.

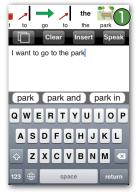

Notice how the text is now symbolized. Tap on the Message Window to hear the message and then tap on the *Clear* button.

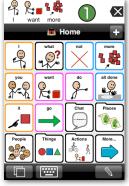

If you are in the Core Word vocab, tap the "I", "want" and "more" buttons. If you are in the Basic Communication vocab, tap the "I want" button and then the "chips" button. Tap on the Message Window 1 to hear the message spoken. Tap the Backspace button to clear the Message Window.

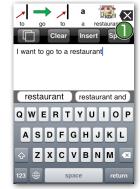

Double-tap on the *Backspace* button to clear the Message Window. Type "I want to go to a restaurant" in the text area. Tap on the *Insert* button, the text will symbolize again. Tap on the Message Window to hear the message.

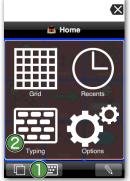

Tap on the *Views* button (double overlapping squares) in the toolbar and then tap on *Typing*.

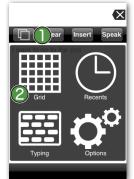

Tap on the *Views* button ① in the toolbar and tap on *Grid*. ②

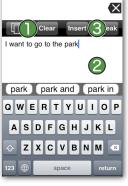

If the text screen still has some text, tap on the *Clear* button. Type "I want to go to the park" in the text area. Tap on the *Insert* button.

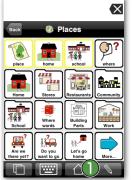

Navigate to a folder (in this example we navigated to the Places folder). Tap the *Edit* button (the pencil).

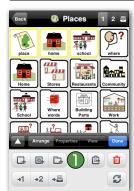

Tap the Add Folder button (the little folder with the plus sign) and select New Folder in the pop up that appears. In the Folder field and the Text to Speak field, type in Activities. Tap on the Done button in the keyboard.

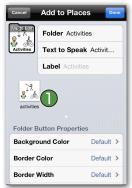

Select the image from the image suggestion(s) or tap on *Tap to Edit* to choose another symbol, use an image from your photo library or take a picture (only supported if your device has a camera).

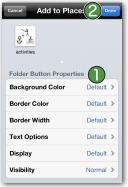

In Folder Button Properties you can also change the background color, border color, border width, font, display settings or visibility for your Activities folder. Tap *Done* on top of the window to confirm your changes.

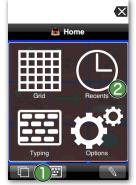

Tap on the Activities folder and then tap on the *Views* button on the toolbar. Then tap on *Recents*.

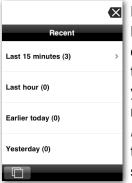

Here you can find everything Proloquo2Go has spoken up to one week ago. This can speed up the communication process, as you can easily speak these messages again. Tap on *Last 15 Minutes*. You can now see the three sentences Proloquo2Go has spoken in the last 15 minutes.

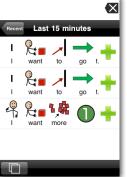

Tap on the *Add* button (plus sign) beside the phrase "I want more". Select the image you would like to use from the image selection. In Button Properties you can further customize the button. Tap *Done* to confirm your changes.

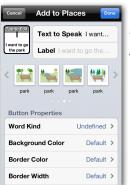

Do the same thing for the phrases "I want to go to the park" and "I want to go a restaurant".

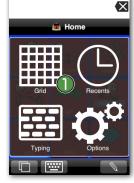

Tap the *Views* button in the toolbar and then tap *Grid*. The buttons have now been added to your Activities folder.